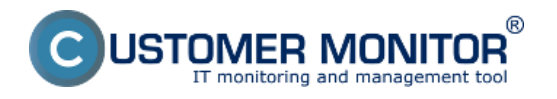

**Při vytváření** nové EasyClick požadavky se můžete setkat s chybovou hláškou "Default page **not found"** pokud používáte jako výchozí prohlížeč Internet Explorer (dále jen IE).

V tomto případě je **řešením změnit výchozí prohlížeč** na jiný nainstalovaný (např. Firefox, Chrome nebo Opera) **a pak zpět na IE**.

Po této akci se však může stát, že **ne všechny nové okna** (včetně EasyClick požadavků) **se otevírají v IE**. Je to způsobeno tím, že na rozdíl od jiných prohlížečů, **IE nezmění v registrech příkaz**, kterým se otevírají nová okna (nepřednastaví na sebe všechny asociacie).

## **O tom, který přehlížeč se otevře, rozhodují konkrétně tyto klíče v registrech:**

HKEY\_CLASSES\_ROOT\http\shell\open\command HKEY\_CLASSES\_ROOT\https\shell\open\command

A v případe některých systémů:

HKEY CLASSES ROOT\http\shell\opennew\command HKEY\_CLASSES\_ROOT\https\shell\opennew\command

## **Tyto je třeba změnit na "C:\Program Files\Internet Explorer\iexplore.exe" "%1"**

## **Hromadná distribuce souborů přes C-Monitor klienty**

**V případě většího počtu počítačů,** můžete využít **přiložený soubor** a **distribuovat ho prostřednictvím C-Monitoru.** Jděte do "Admin zóna -> Admin nástroje -> Instalace a skripty" a zvolte "Importovat balík". V následujícím dialogu nahrajte nasledující soubor, "Typ OS" nastavte na Windows a klikněte na "Importovat balíček".

[Soubor pro import do C-Monitor klient](http://cmportal.eu/archive_public/public/IEdefaultURL.rar) **[1]ů**

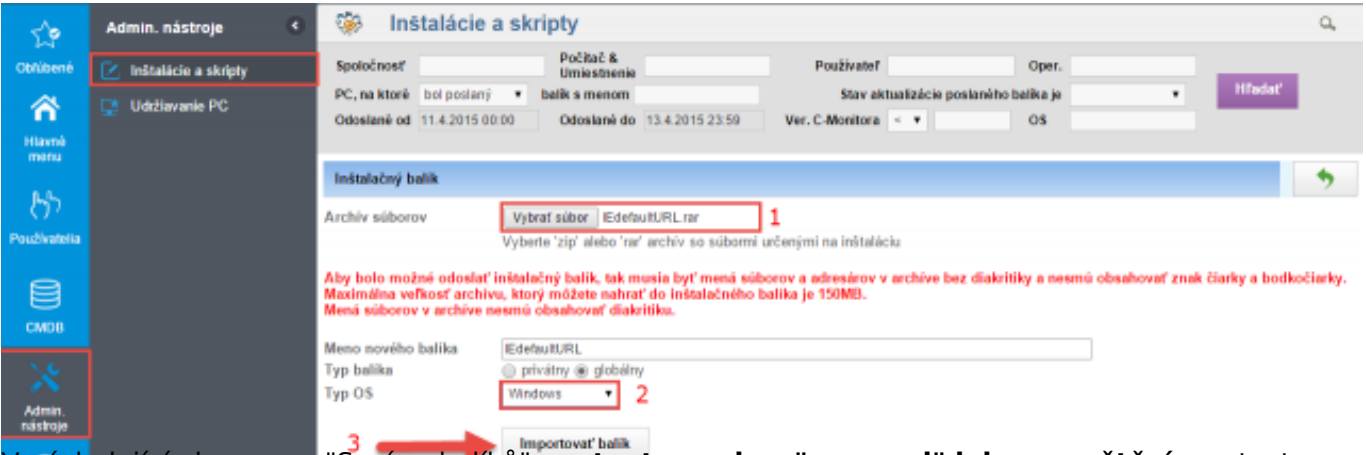

V následující obrazovce "Správa balíků" **nastavte soubor "run.cmd" jako spouštěcí,** nastavte **spuštění pod administrátorem** a klikněte "Uložit".

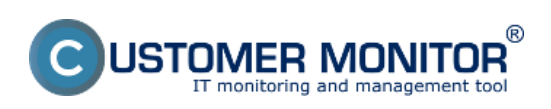

## **Problém, když se Easyclick neotevírá v IE**

Publikováno z Customer Monitor (https://customermonitor.cz)

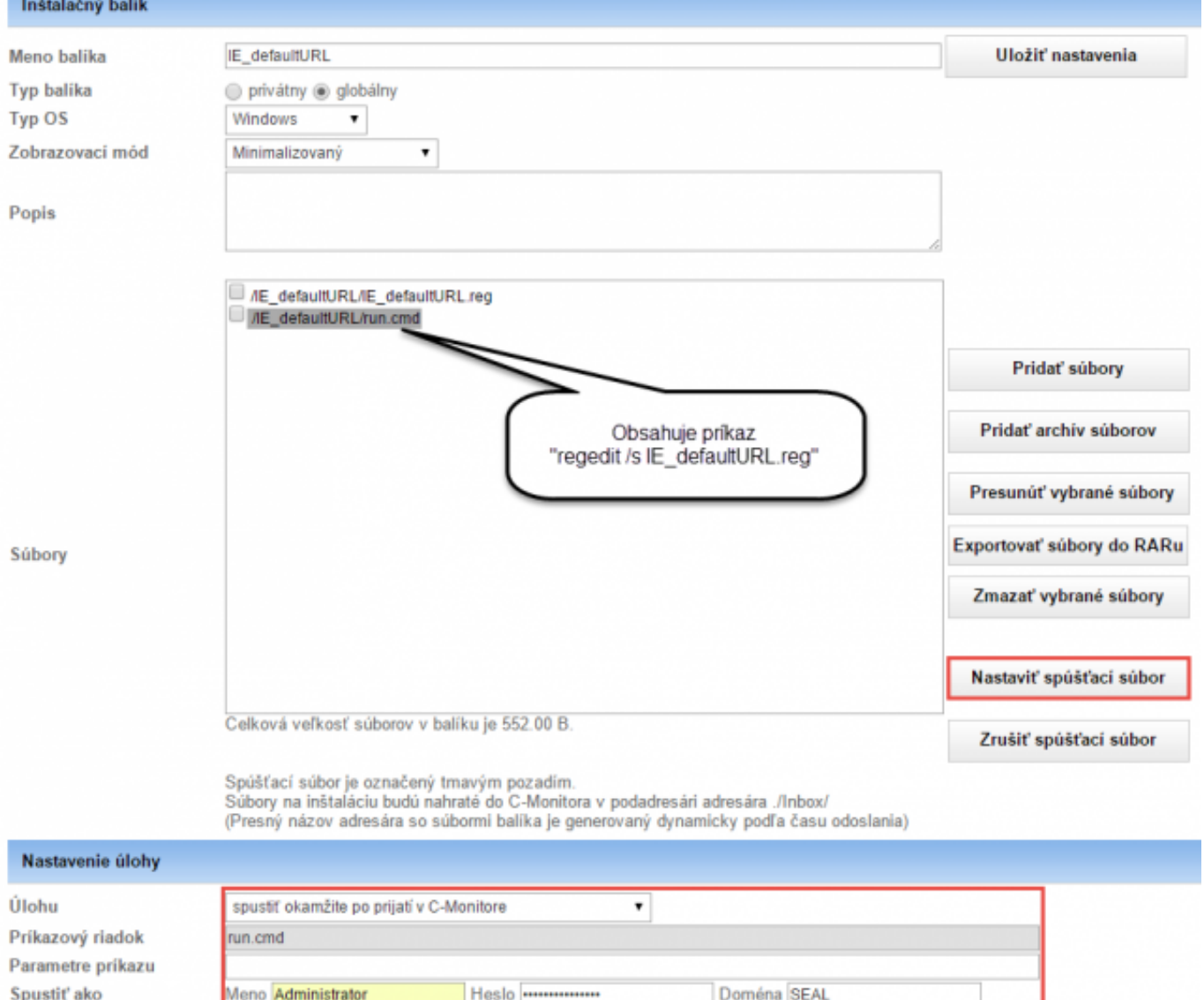

Obrázek: Hromadná distribúcia zmeny kľúča v registroch na nainštalovaných C-Monitor klientov

Soubor "run.cmd" obsahuje pouze příkaz k zapsání hodnoty do registrů (bez interakce s uživatelem): "regedit / s IE\_defautlURL.reg" (třeba spustit jako Administrátor).

Následně jděte opět do menu "Admin zóna -> Admin nástroje -> Instalace a skripty" (zelená šipka v pravém horním rohu obrazovky), **ve vrchním rolovacím menu zvolte importován balík**, vyfiltrujte si požadované počítače, případně je označte a **balík odešlete** tlačítkem "Odeslat nalezeným" resp. "Odeslat označeným". Na další obrazovce **zkontrolujte volbu a potvrďte** tlačítkem "Odeslat". Date:

13.4.2015

**Odkazy**

[1] http://cmportal.eu/archive\_public/public/IEdefaultURL.rar